## **SAVING AN IMAGE USING PHOTOSHOP ELEMENTS**

1. Open the **Image** menu, select **Resize** and then select **Image Size**.

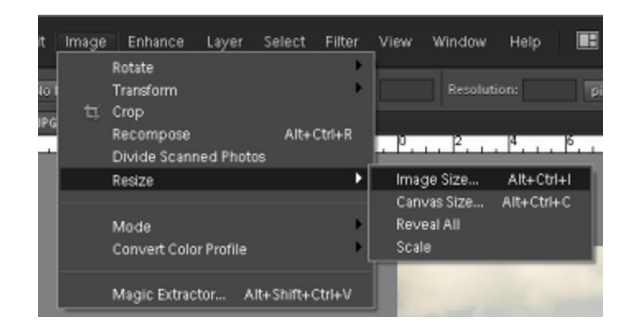

- 2. In the Image size dialog
	- a. Make sure you have got a tick next to **Constrain Proportions**.
	- b. Set the **Width** to **1600 pixels**.
	- c. If the Height shows more than more than **1200 pixels**, change this setting to **1200 pixels**. This change will reset the Width to less than 1600. This does not matter.

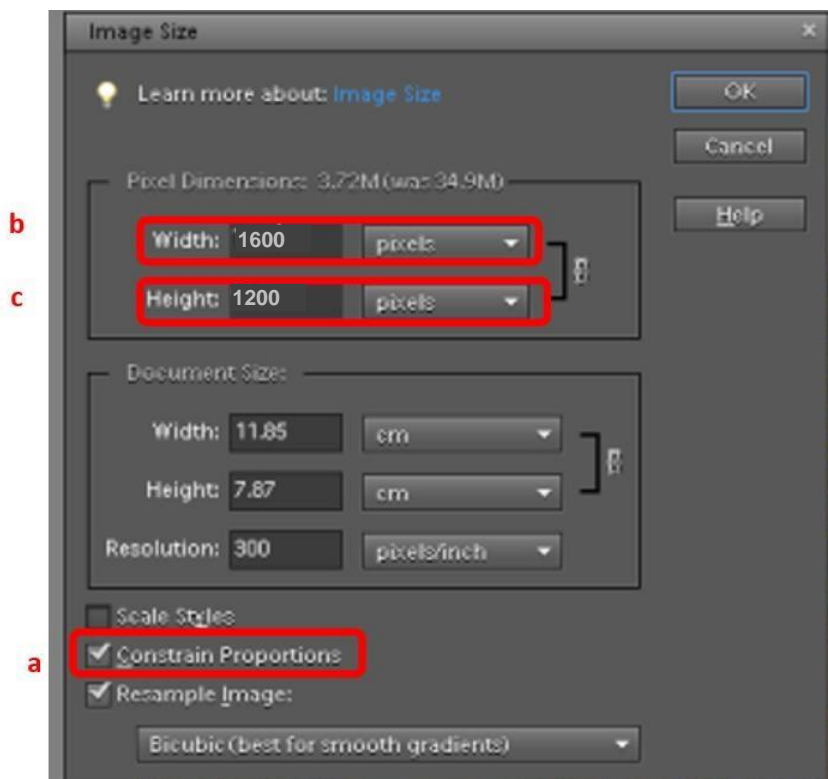

3. In the **Image** menu, select **Convert Color Profile** and then choose **Convert To sRGB Profile**. This embeds the sRGB colour profile in the image.

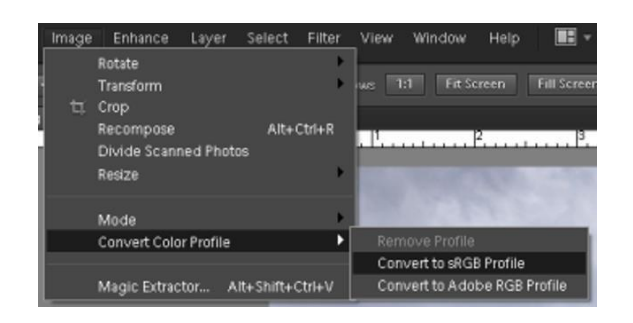

4. In the **File** menu, choose **Save As…**

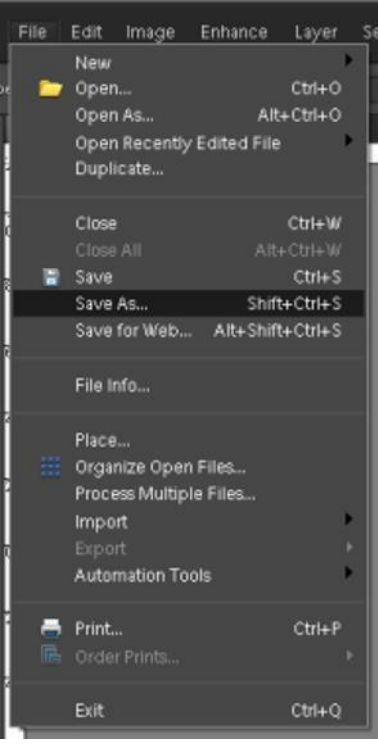

- 5. In the **Save dialog** make sure you have:
	- a. Colour space: **sRGB**
	- b. The **File Name** as shown below
		- i. Title with Capital Initials
		- ii. Dash or minus sign ( ) with a space before and after
		- iii. Your name with Capital Initials

## Example: **The Sky at Night - Patrick Moore**

- c. Format: **JPEG**
- 6. When you have done all this, select where you want **Elements** to save the file and click **Save**.

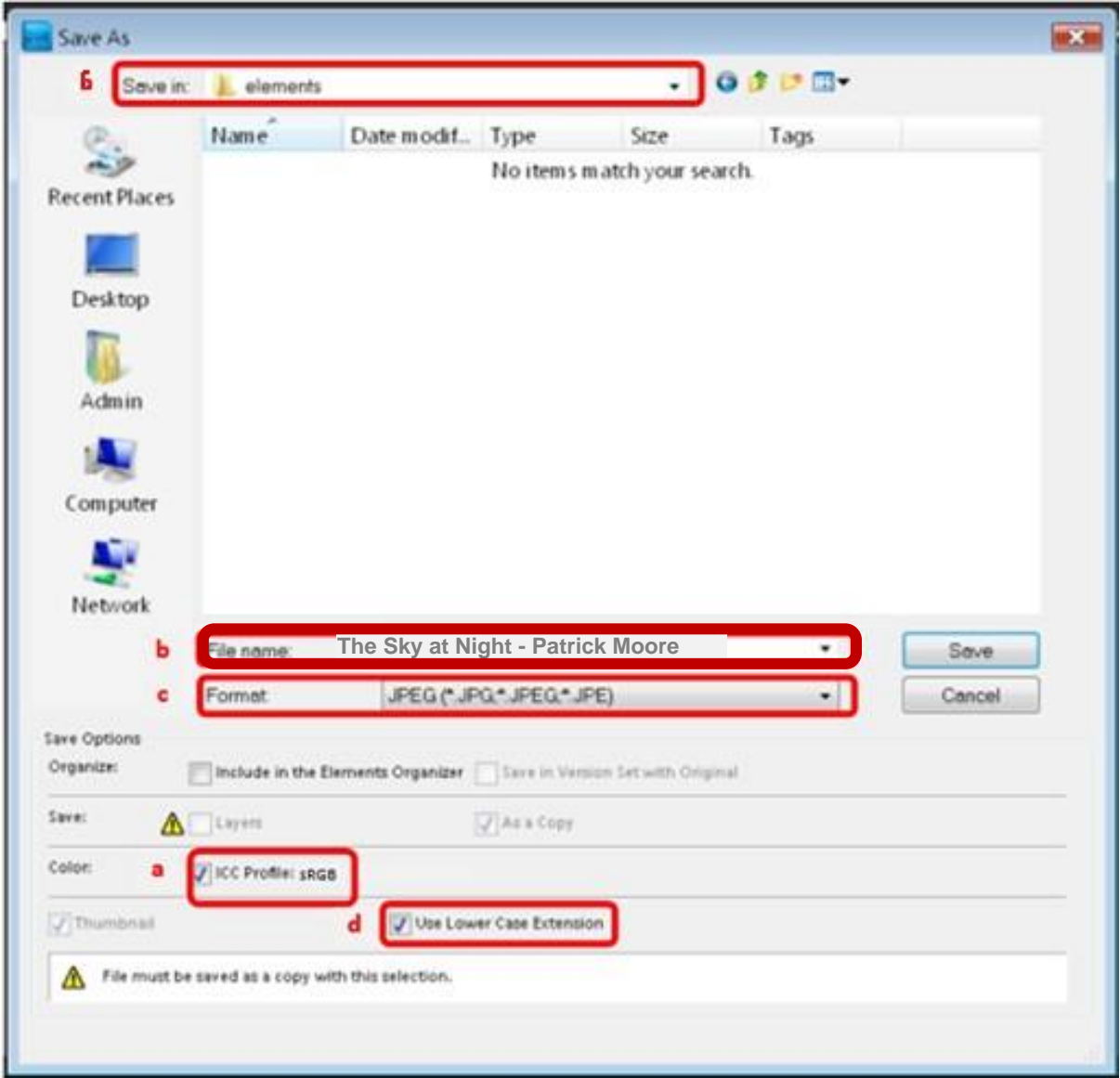

7. When you have saved all the images you want, attach them to an email and send the email to: **images@pottersbarphotosoc.org**